#### **Oracle® Hospitality Hotel Mobile**

OPERA Web Services Server Installation Guide Release 1.1 **E87103-01**

May 2017

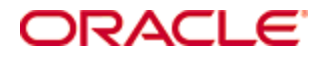

Copyright © 2016, 2017, Oracle and/or its affiliates. All rights reserved.

This software and related documentation are provided under a license agreement containing restrictions on use and disclosure and are protected by intellectual property laws. Except as expressly permitted in your license agreement or allowed by law, you may not use, copy, reproduce, translate, broadcast, modify, license, transmit, distribute, exhibit, perform, publish, or display any part, in any form, or by any means. Reverse engineering, disassembly, or decompilation of this software, unless required by law for interoperability, is prohibited.

The information contained herein is subject to change without notice and is not warranted to be errorfree. If you find any errors, please report them to us in writing.

If this software or related documentation is delivered to the U.S. Government or anyone licensing it on behalf of the U.S. Government, then the following notice is applicable:

U.S. GOVERNMENT END USERS: Oracle programs, including any operating system, integrated software, any programs installed on the hardware, and/or documentation, delivered to U.S. Government end users are "commercial computer software" pursuant to the applicable Federal Acquisition Regulation and agency-specific supplemental regulations. As such, use, duplication, disclosure, modification, and adaptation of the programs, including any operating system, integrated software, any programs installed on the hardware, and/or documentation, shall be subject to license terms and license restrictions applicable to the programs. No other rights are granted to the U.S. Government.

This software or hardware is developed for general use in a variety of information management applications. It is not developed or intended for use in any inherently dangerous applications, including applications that may create a risk of personal injury. If you use this software or hardware in dangerous applications, then you shall be responsible to take all appropriate fail-safe, backup, redundancy, and other measures to ensure its safe use. Oracle Corporation and its affiliates disclaim any liability for any damages caused by use of this software or hardware in dangerous applications.

Oracle and Java are registered trademarks of Oracle and/or its affiliates. Other names may be trademarks of their respective owners.

Intel and Intel Xeon are trademarks or registered trademarks of Intel Corporation. All SPARC trademarks are used under license and are trademarks or registered trademarks of SPARC International, Inc. AMD, Opteron, the AMD logo, and the AMD Opteron logo are trademarks or registered trademarks of Advanced Micro Devices. UNIX is a registered trademark of The Open Group.

This software or hardware and documentation may provide access to or information on content, products, and services from third parties. Oracle Corporation and its affiliates are not responsible for and expressly disclaim all warranties of any kind with respect to third-party content, products, and services. Oracle Corporation and its affiliates will not be responsible for any loss, costs, or damages incurred due to your access to or use of third-party content, products, or services.

# **Contents**

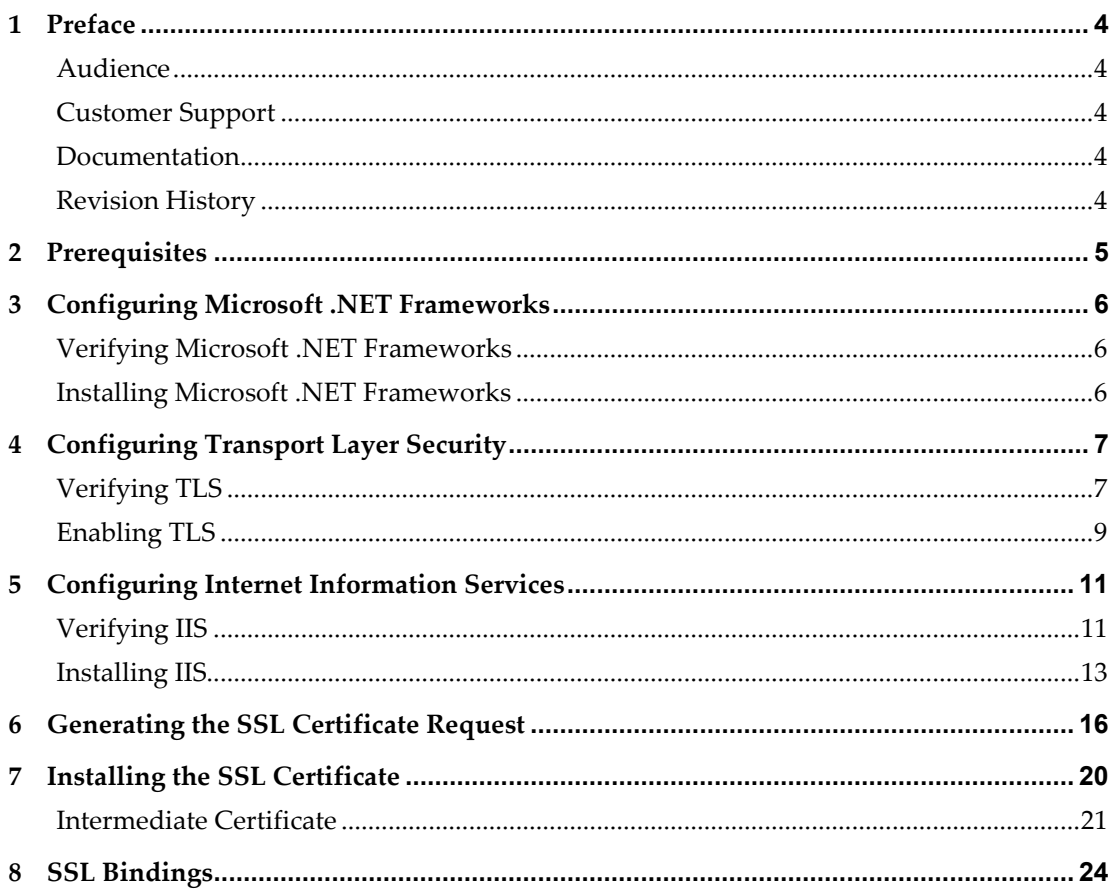

## **1 Preface**

<span id="page-5-0"></span>This document explains how to install and configure OPERA Web Services server components for Oracle Hospitality Hotel Mobile.

### <span id="page-5-1"></span>**Audience**

This document is intended for system administrators, support personnel, and users familiar with Oracle Hospitality Hotel Mobile.

### <span id="page-5-2"></span>**Customer Support**

To contact Oracle Customer Support, access My Oracle Support at the following URL:

[https://support.oracle.com](https://support.oracle.com/)

When contacting Customer Support, please provide the following:

- **Product version and program/module name**
- Functional and technical description of the problem (include business impact)
- Detailed step-by-step instructions to re-create
- **Exact error message received**
- Screen shots of each step you take

### <span id="page-5-3"></span>**Documentation**

Oracle Hospitality product documentation is available on the Oracle Help Center at <http://docs.oracle.com/en/industries/hospitality/>

### <span id="page-5-4"></span>**Revision History**

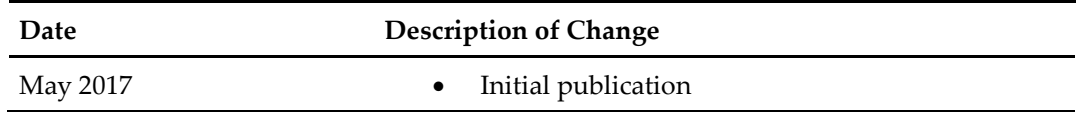

## **2 Prerequisites**

<span id="page-6-0"></span>Verify that the OPERA Web Services host computer has Microsoft Windows Server 2008 R2 or higher. If the server does not have Internet access, use the Microsoft Windows installation CD to install the operating system.

# <span id="page-7-0"></span>**3 Configuring Microsoft .NET Frameworks**

Verify that the OPERA Web Services server has Microsoft .NET Frameworks 4.5 and 4.6.1. If the server does not have the frameworks, install them.

### <span id="page-7-1"></span>**Verifying Microsoft .NET Frameworks**

Follow these steps to check the server registry for Microsoft .NET Frameworks 4.5 and 4.6.1:

- 1. Log in to the OPERA Web Services server.
- 2. Select **Run** on the **Start menu**.
- 3. In the Open box, enter **regedit.exe**. You need administrative credentials to run regedit.exe.
- 4. In the Registry Editor, open the following subkey:

```
HKEY_LOCAL_MACHINE -> SOFTWARE -> Microsoft -> NET Framework Setup> NDP -> v4
-> Full
```
The path to the full subkey includes the subkeys (**Net Framework)** and (**.NET Framework)**. The right subkey is **Net Framework Setup**.

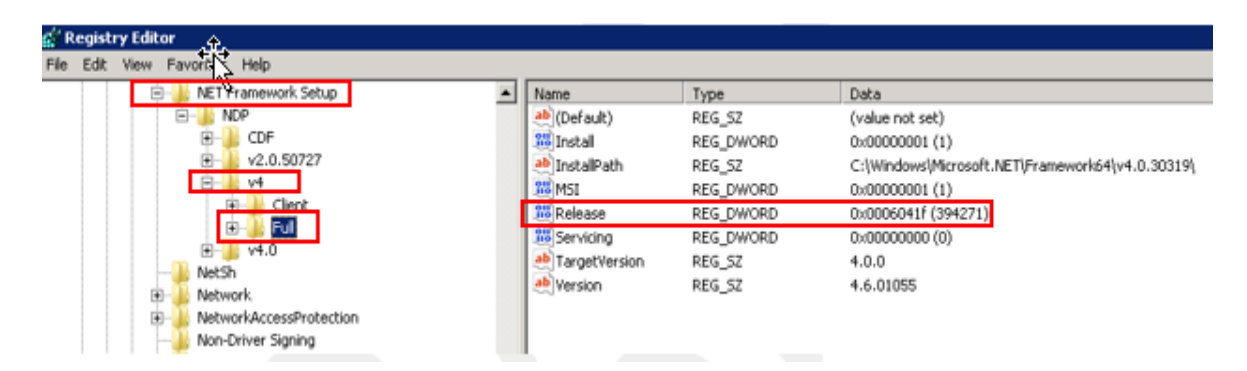

5. Check for a DWORD value of **Release**. The **Data** column indicates which version of the .NET Framework is installed. The following URL provides more information on installed versions: [https://support.microsoft.com/en-gb/help/318785/how-to-determine-which-versions-and](https://support.microsoft.com/en-gb/help/318785/how-to-determine-which-versions-and-service-pack-levels-of-the-microsoft-.net-framework-are-installed)[service-pack-levels-of-the-microsoft-.net-framework-are-installed.](https://support.microsoft.com/en-gb/help/318785/how-to-determine-which-versions-and-service-pack-levels-of-the-microsoft-.net-framework-are-installed)

### <span id="page-7-2"></span>**Installing Microsoft .NET Frameworks**

If one or both .Net 4.5 and 4.6.1 frameworks are not installed, download the frameworks from: [https://www.microsoft.com/download.](https://www.microsoft.com/download) Run the .exe on each file as an administrator to install and follow the prompts on the screen to compete installation.

# <span id="page-8-0"></span>**4 Configuring Transport Layer Security**

The OPERA Web Services server uses Transport Layer Security (TLS) to secure connections between servers and web browsers. By default, TLS is not enabled on Microsoft Windows Server 2008 R2 servers.

### <span id="page-8-1"></span>**Verifying TLS**

Follow these steps to verify TLS 1.2 is enabled on the server:

- 1. Start the registry editor by clicking on **Start** and **Run**. Type in **regedit** into the **Run** field.
- 2. Browse to the following registry key: HKEY\_LOCAL\_MACHINE\SYSTEM\CurrentControlSet\Control\SecurityProviders\SCHA NNEL\Protocols

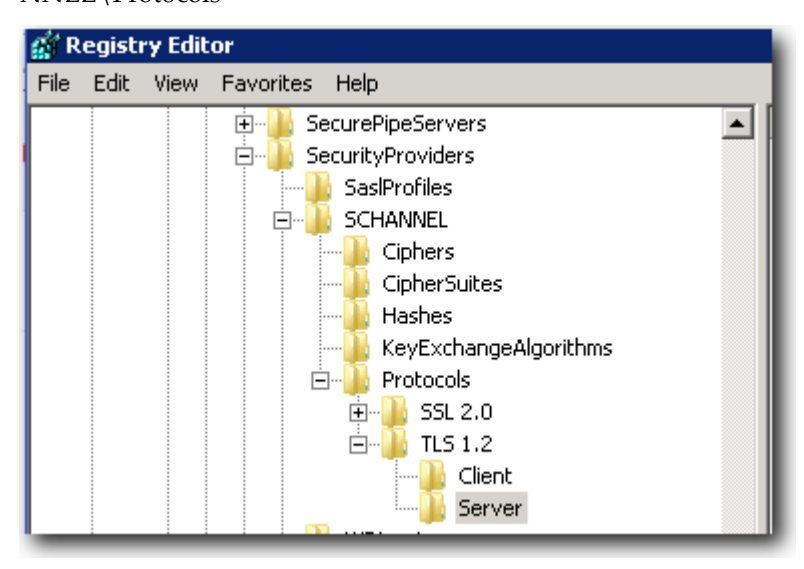

- 3. Expand the **Protocols** folder, and then expand the **TLS 1.2** folder.
- 4. Within the **Client** and **Server** folders, there are **DisabaledByDefault** and **Enabled** DWORD keys.

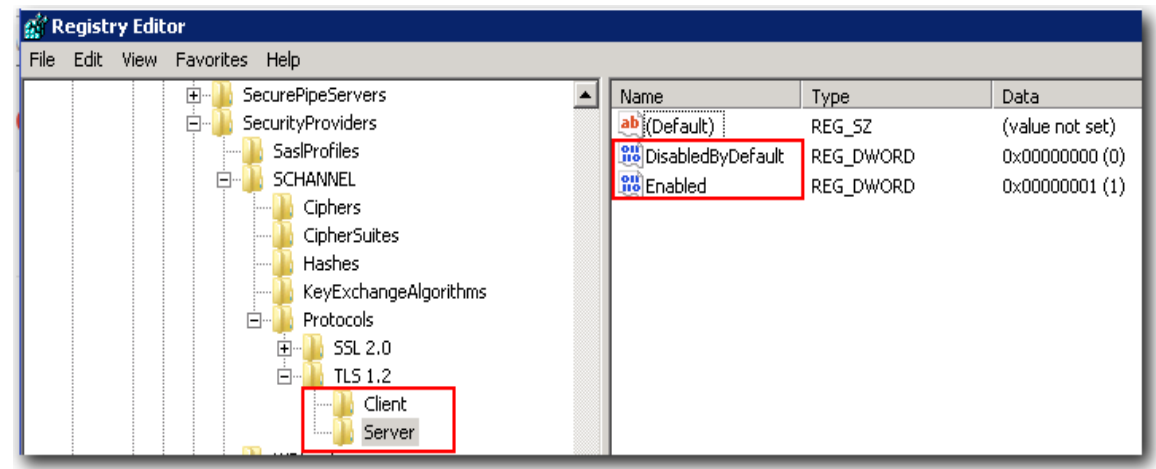

5. Right-click and select **Modify** on each **DisabledByDefault** DWORD Key under both **Client** and **Server** folders, and then verify that the **Value** data field is set to **0** and the **Base** is **Hexadecimal**.

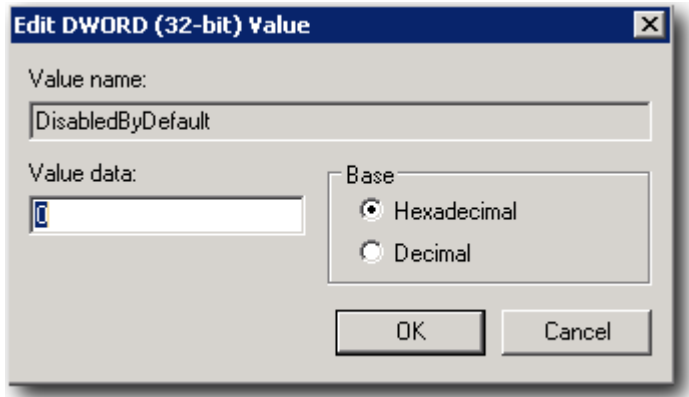

6. Right-click and select **Modify** on each **Enabled** DWORD Key under both **Client** and **Server** folders, and then ensure that the **Value** data field is set to **1** and the **Base** is **Hexadecimal**.

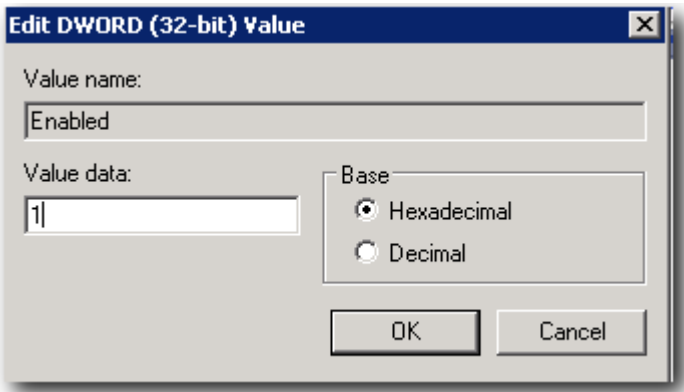

### <span id="page-10-0"></span>**Enabling TLS**

If TLS 1.2 is not enabled, follow these steps:

- 1. Start the registry editor by clicking on **Start** and **Run**. Type in **regedit** into the **Run** field.
- 2. Select **Computer** at the top of the registry tree. Backup the registry by selecting **File** and then **Export**. Select the location for the backup registry file.

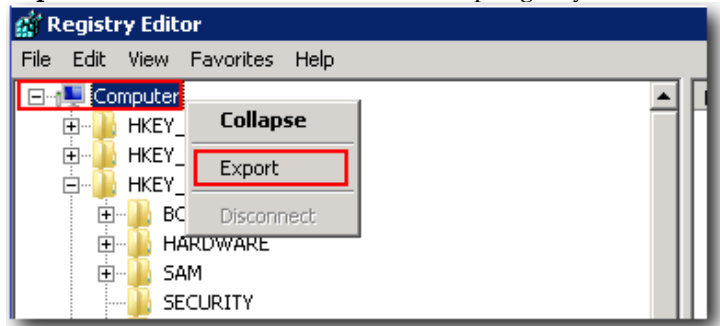

3. Browse to the following registry key: HKEY\_LOCAL\_MACHINE\SYSTEM\CurrentControlSet\Control\SecurityProviders\SCHA NNEL\Protocols

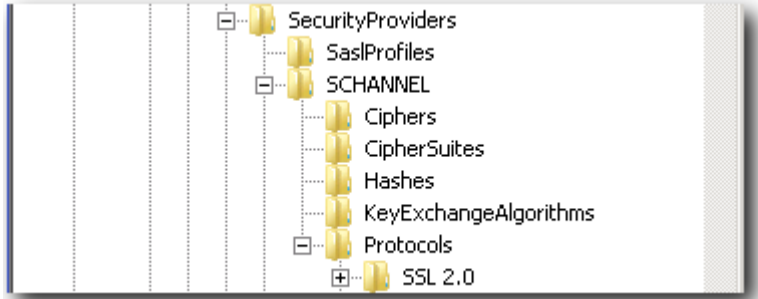

4. Right-click the **Protocols** folder, select **New**, and then select **Key**. This creates a folder. Rename the folder to **TLS 1.2**.

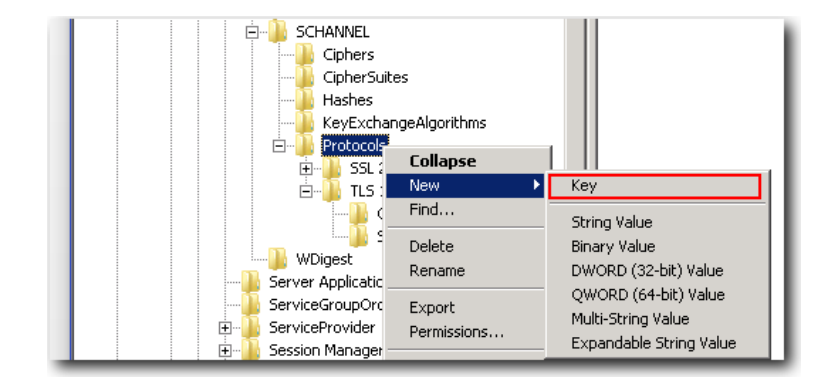

5. Right-click the **TLS 1.2** key, and then add two new keys.

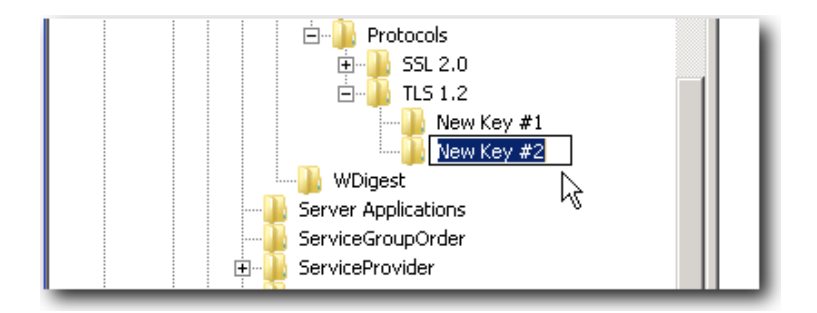

6. Rename the two new keys to **Client** and **Server**.

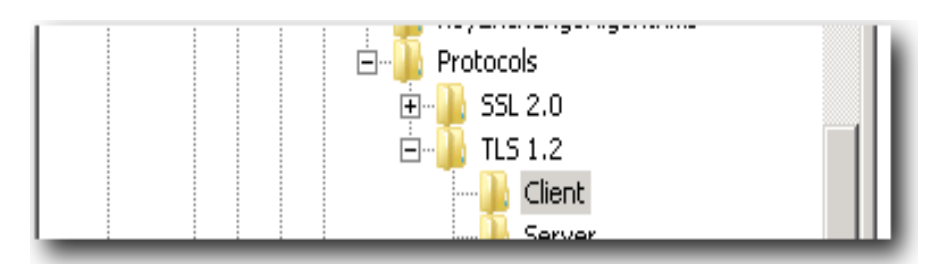

- 7. Right-click the **Client** key, select **New**, and then select **DWORD (32-bit) Value** from the dropdown list.
- 8. Rename the **DWORD** to **DisabledByDefault**.
- 9. Right-click the name **DisabledByDefault** and select **Modify**.
- 10. Ensure that the **Value** data field is set to **0** and the **Base** is **Hexadecimal**, and then click **OK**.
- 11. Create another **DWORD** for the **Client** key as you did in **Step 7**.
- 12. Rename this second **DWORD** to **Enabled**.
- 13. Right-click **Enabled**, and then select **Modify**.
- 14. Ensure that the **Value** data field is set to **1** and the **Base** is **Hexadecimal**, and then click **OK**.
- 15. Repeat steps **7** to **14** for the **Server** key (by creating two DWORDs, **DisabledByDefault** and **Enabled**, and their values underneath the **Server** key).
- 16. Reboot the server.

If you make a mistake or run into issues, revert to your previous registry settings by opening the Registry Editor and importing the backup file you made in step 2.

## <span id="page-12-0"></span>**5 Configuring Internet Information Services**

### <span id="page-12-1"></span>**Verifying IIS**

Follow these steps to verify that IIS 7 is installed on the server :

1. Open a web browser and go to [http://localhost/.](http://localhost/) If ISS is installed, the following screen appears:

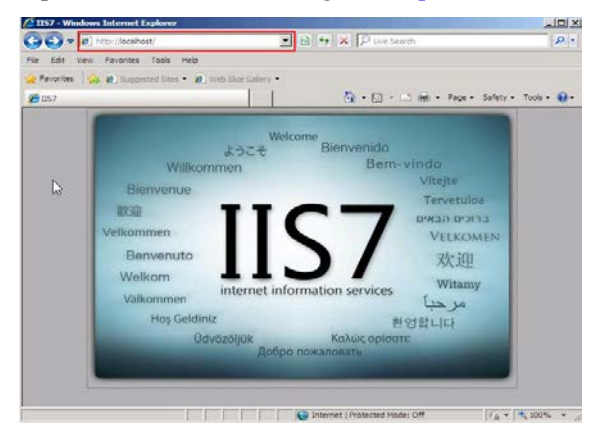

- 2. Make sure that the following IIS features are installed:
	- a. Go to **Start -> Administrative Tools -> Server Manager**.

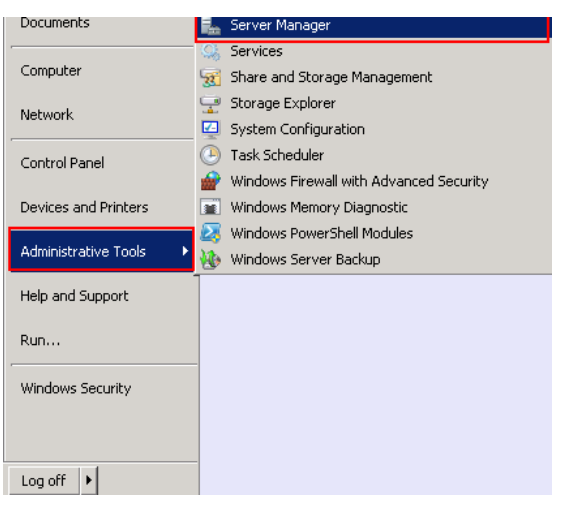

b. Expand the **Roles** folder, and then select **Web Server (IIS)**.

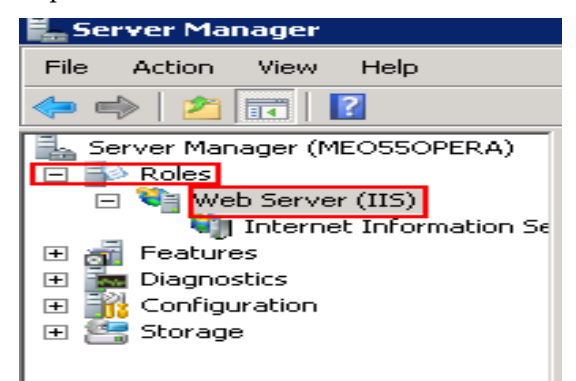

c. Click **Role Services**.

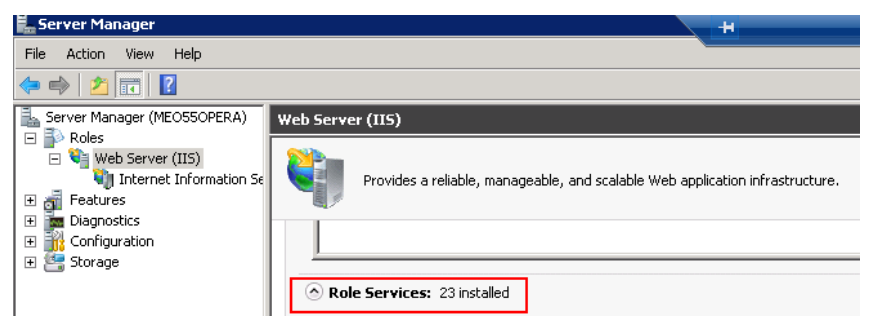

- d. Verify that the following components are installed:
- ASP.NET
- .NET Extensibility
- ISAPI Extensions
- ISAPI Filters

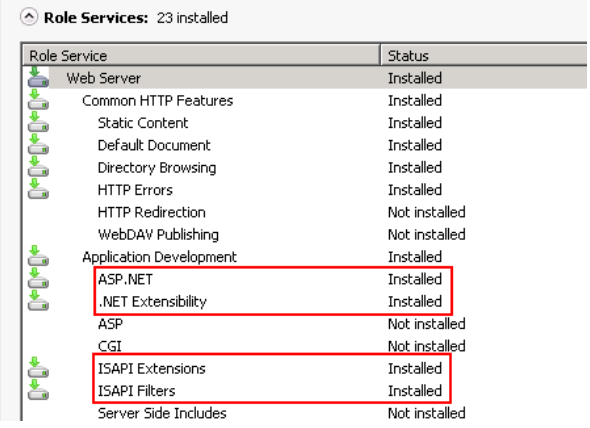

- e. Scroll down and verify that the following components are installed:
- IIS Management Console
- IIS 6 Metabase Compatibility
- IIS 6 Management Console

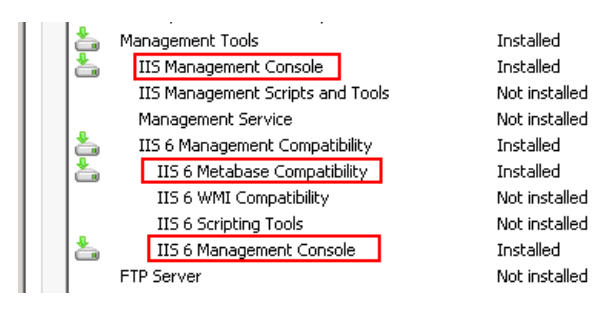

### <span id="page-14-0"></span>**Installing IIS**

To install IIS:

- 1. Click on **Start -> Server Manager -> Roles -> Add Roles**.
- 2. Click **Next**.

**AATE** 

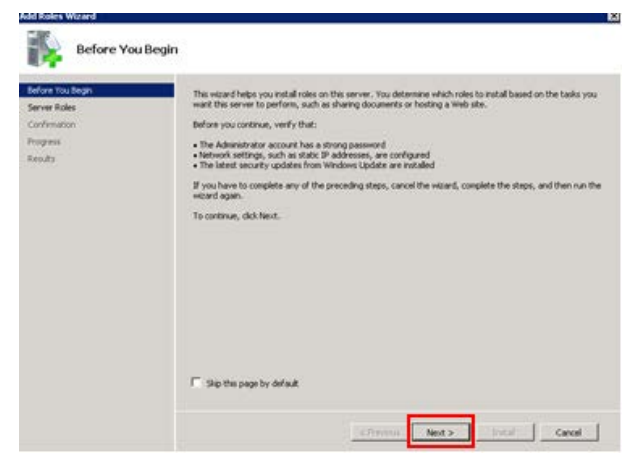

3. Select **Web Server (IIS)**, and then click **Next**.

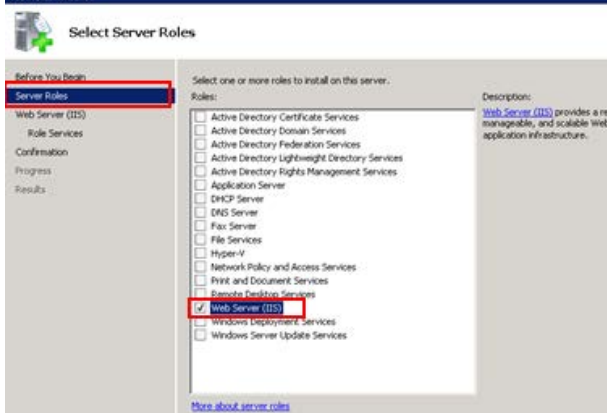

4. Click **Next** in Introduction to Web Server (IIS).

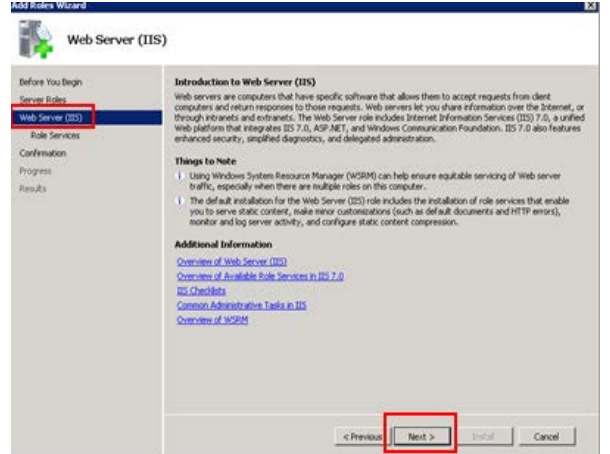

- 5. Select the following components to install them:
	- .NET Extensibility
	- ISAPI Extensions
	- ISAPI Filters
	- ASP.NET

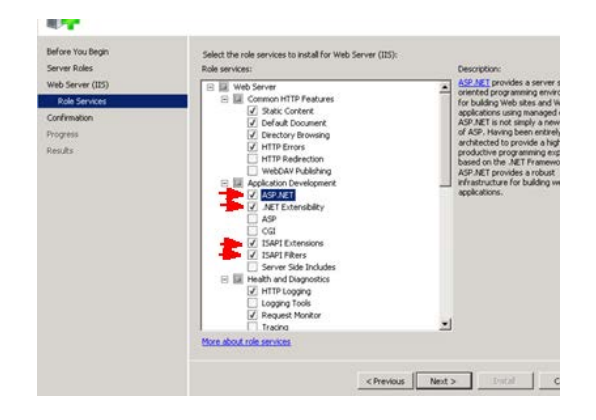

- 6. Scroll down, select the following components, and then click **Next**.
	- IIS Management Console
	- IIS 6 Metabase Compatibility
	- IIS 6 Management Console

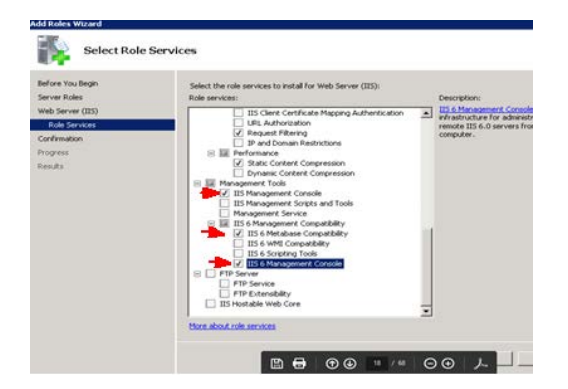

7. Click **Install**.

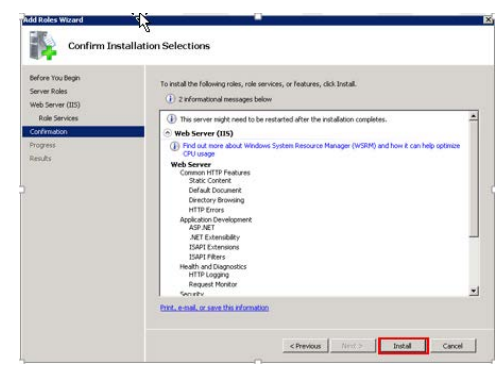

8. Click **Close**.

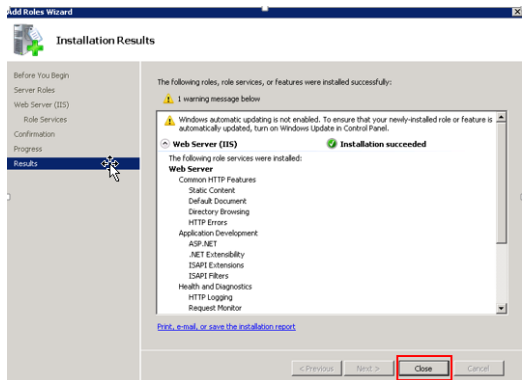

9. Register .NET with IIS by running the following commands as an administrator: **C:\Windows\Microsoft.NET\Framework64\v2.0.50727\aspnet\_regiis.exe –i**

**C:\Windows\Microsoft.NET\Framework64\v4.0.38319\aspnet\_regiis.exe –i**

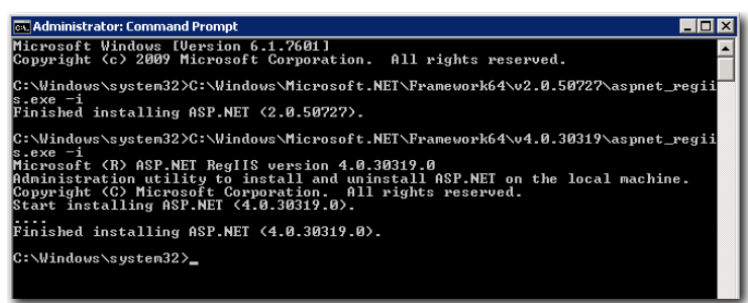

10. To verify that IIS 7 is installed on the server, open your web browser and go to [http://localhost/.](http://localhost/) If ISS 7 is installed, the following page appears:

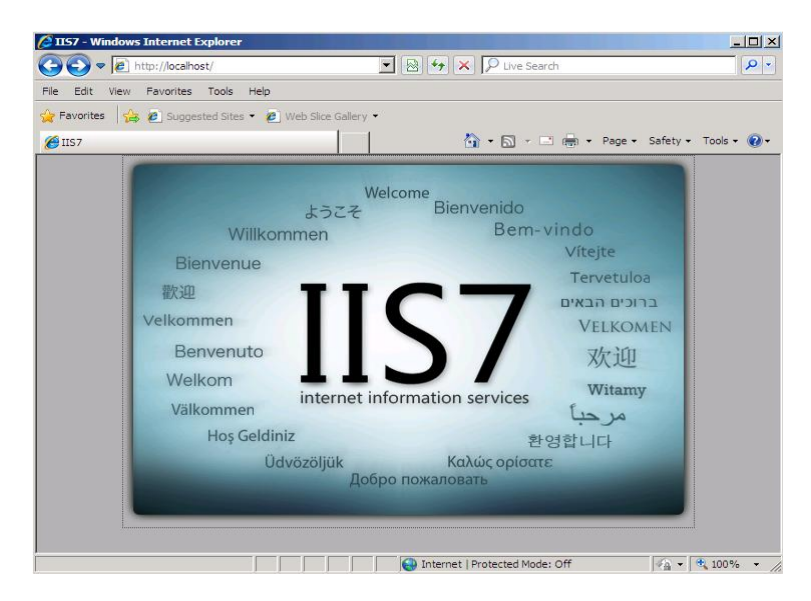

# <span id="page-17-0"></span>**6 Generating the SSL Certificate Request**

Oracle Hospitality Hotel Mobile uses an SHA-2 SSL certificate signed by a known public certificate authority. The SSL should handle TLS 1.2. This section explains how to generate the certificate request for hotels to generate and use the certificate.

Do not use commas in any of the fields when creating your Certificate Signing Request (CSR). Commas are interpreted as the end of the field and cause an invalid CSR to be generated. Do not use any of the following characters in the web server distinguished name:  $! \omega # \$ \% \wedge * () \sim ? \times \& / \setminus$ 

- 1. Go to **Start -> Control Panel -> Administrative Tools -> Internet Information Services (IIS) Manager** to launch the Internet Information Services (IIS) Manager.
- 2. In the Connections panel on the left, select the correct server name and open the **Server Certificates** features by double-clicking the Server Certificates.

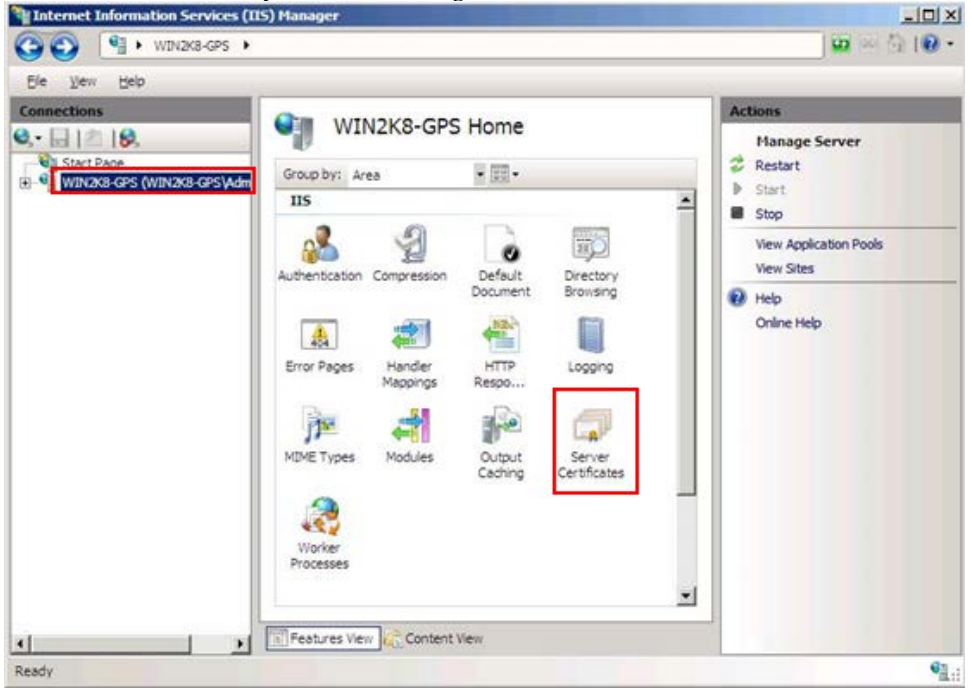

3. In the Actions panel, click **Create Certificate Request** to open the **Request Certificate** wizard.

If you already have a certificate that is near expiration date and you need to renew it, select **Create Certificate Request**. Do not use the Renew option on the certificate from the Server Certificates action menu. The renewal function can sometimes create an incompatible CSR.

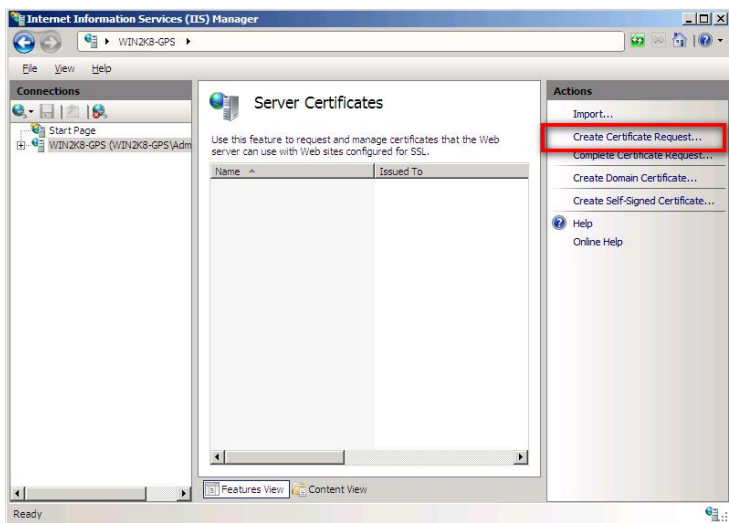

4. Enter the Distinguished Name information in the **Distinguished Name Properties** window in the wizard:

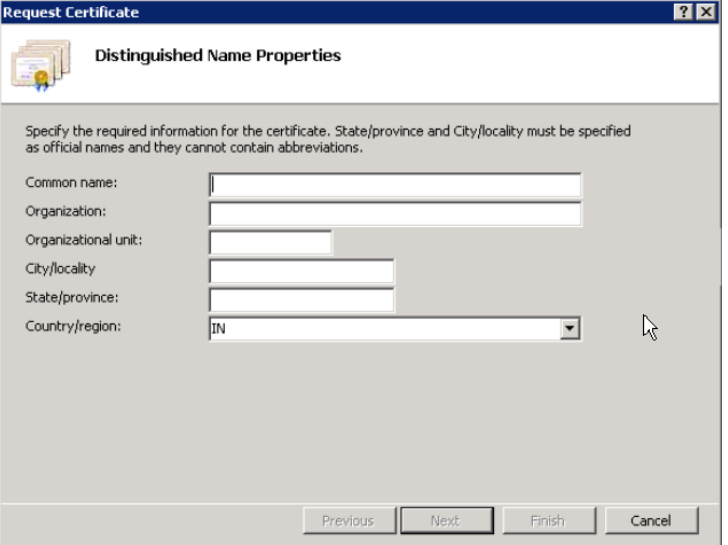

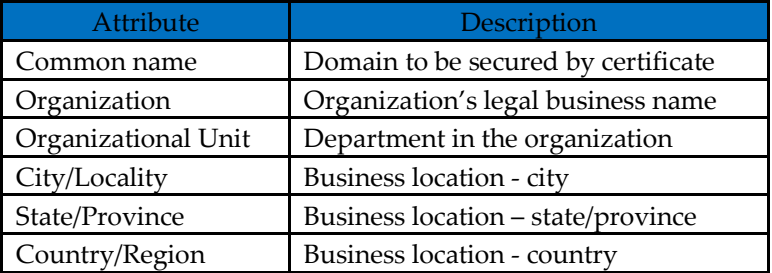

- 5. Click **Next**.
- 6. Select Microsoft RSA Channel Cryptographic Provider as the **Cryptographic service provider**. For **Bit Length**, select 2048, and then click **Next**.

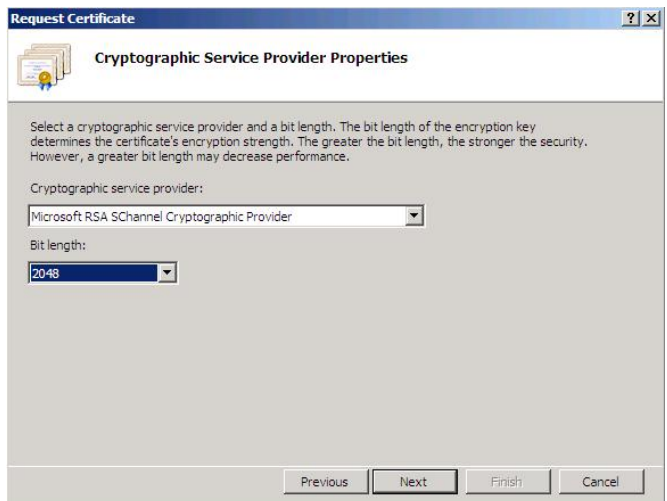

7. Specify the location and file name for your CSR as shown in the following figure:

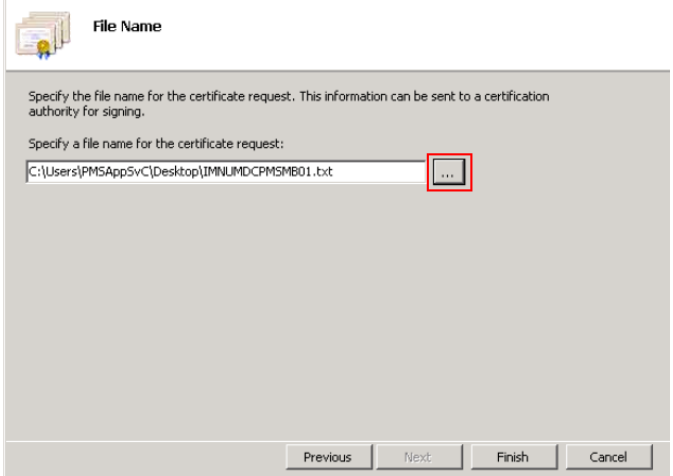

8. Take note of where the CSR is being stored, as the hotel needs to access this file when requesting a certificate. The file should contain a CSR similar to what appears in the following example:

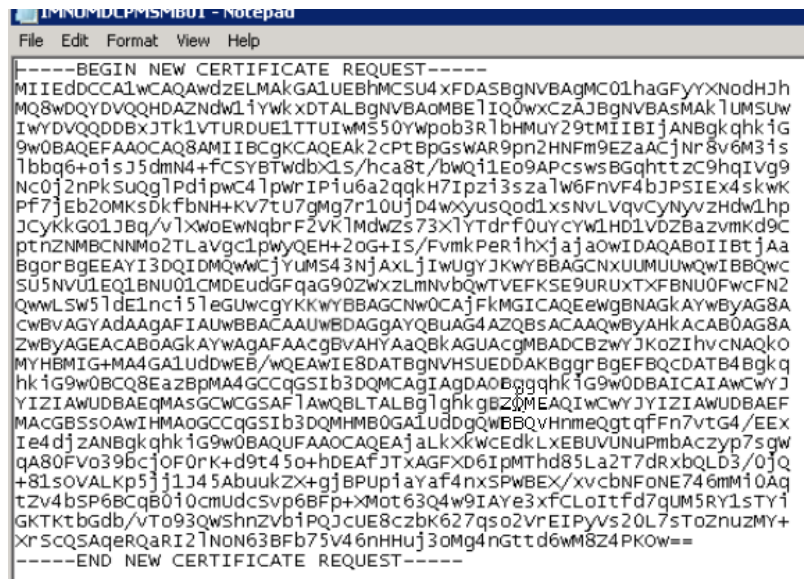

- 9. To request a certificate from the Certificate Authority, the hotel needs to open the generated file containing the newly created Certificate Signing Request (CSR) and copy its content into the specified field.
- 10. Copy the full CSR including the -----BEGIN NEW CERTIFICATE REQUEST-----

and

-----END NEW CERTIFICATE REQUEST-----

lines. Make sure that here are no trailing spaces or carriage returns in the CSR.

# **7 Installing the SSL Certificate**

<span id="page-21-0"></span>To install the SSL acquired by the property, copy the certificate files to the OPERA Web Services server and follow these steps:

- 1. Go to **Start -> Control Panel -> Administrative Tools -> Internet Information Services (IIS) Manager**.
- 2. In the Connections panel on the left, select the correct server name and open the **Server Certificates** features by double-clicking the Server Certificates.

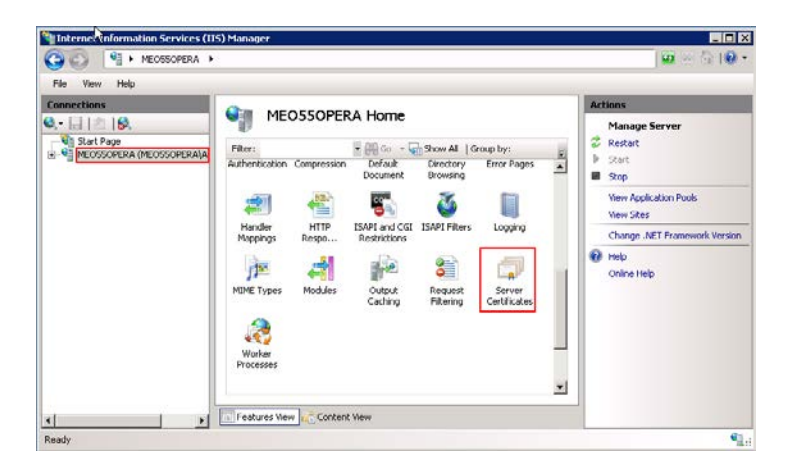

3. In the Actions panel on the right, click **Complete Certificate Request**.

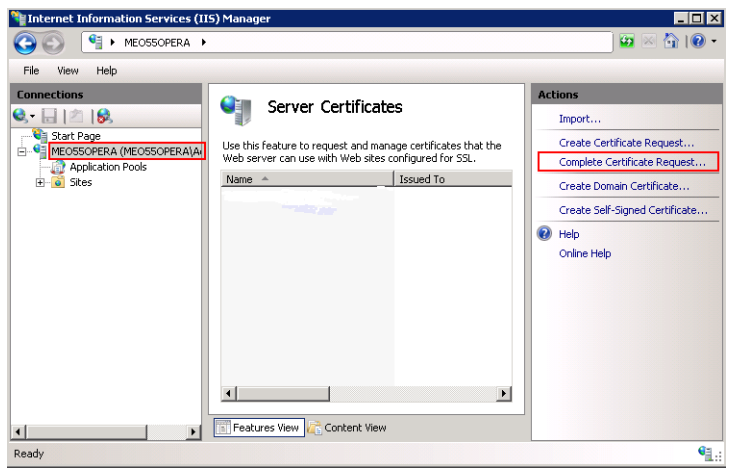

4. Click the button to select the server certificate you received from the certificate authority. If the certificate does not have a **.cer** file extension, select to view all types. Enter any name so you can keep track of the certificate on this server. Click **OK**.

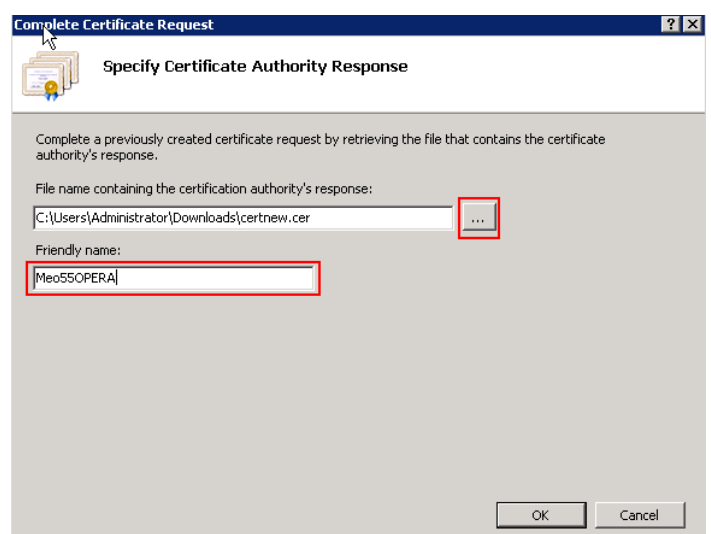

5. If successful, the newly installed certificate will be shown in the list. If an error stating that the request or private key cannot be found, make sure that the correct certificate is used and that it is installed in the same server that the CSR was generated from. If you are not sure about those two things, ask the property for verification so they can contact the certificate authority if the problem persist.

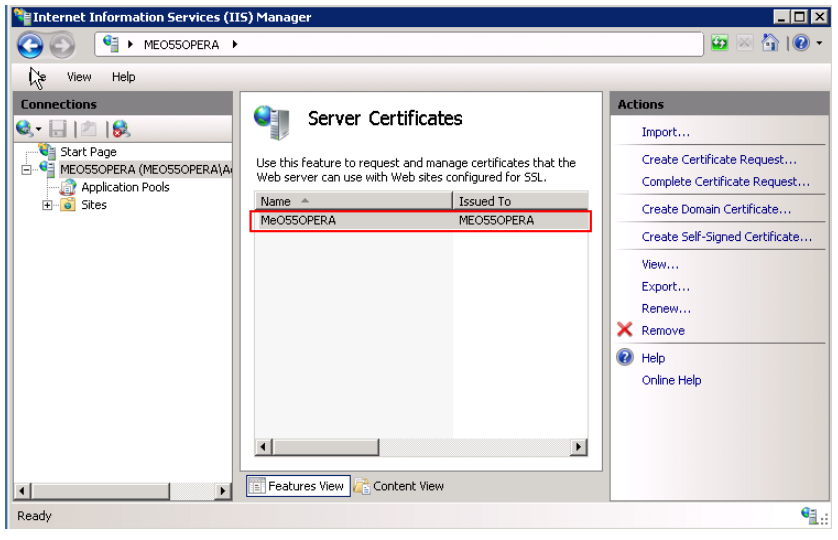

### <span id="page-22-0"></span>**Intermediate Certificate**

Most SSL providers issue server certificates of an Intermediate certificate so you install this Intermediate certificate to the server as well or will receive a Certificate Not Trusted Error. Follow these steps to install each Intermediate certificate:

- 1. Locate the intermediate certificate where Certificate files where stored on the OPERA Web Services server.
- 2. Double-click each intermediate certificate to open the certificate details.
- 3. At the bottom of the General tab, click **Install Certificate** to start the certificate import wizard.

4. Click **Next**.

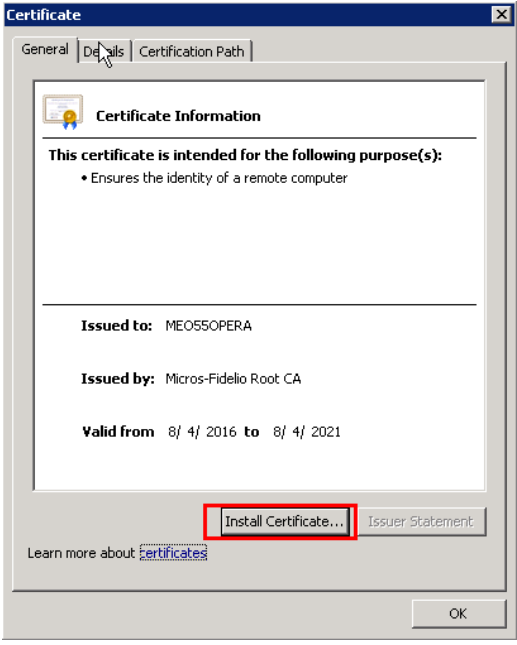

5. Select **Place all certificates in the following store**, and then click **Browse**.

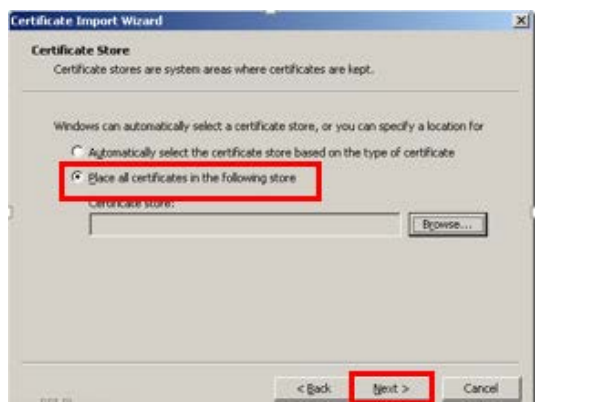

6. Select **Show physical stores** as shown in the following figure:

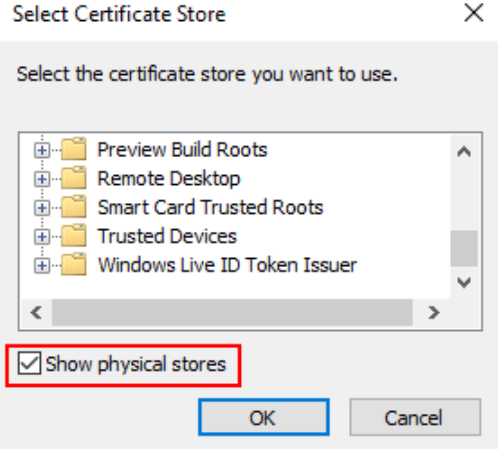

7. Expand the **Intermediate Certification Authorities** folder, and then select **Local Computer** beneath it.

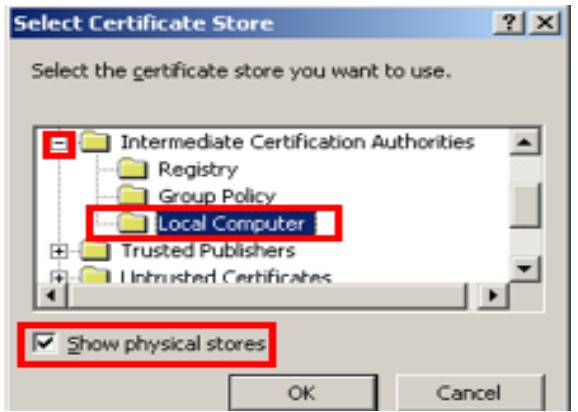

8. Click **OK**, **Next**, and then **Finish**.

## **8 SSL Bindings**

- <span id="page-25-0"></span>1. Go to **Start -> Control Panel -> Administrative Tools -> Internet Information Services (IIS) Manager** to bind the certificate to the website.
- 2. In the connections column, expand the **Sites** folder, and then click the website to bind to the certificate. Click **Bindings** in the Edit Site section.

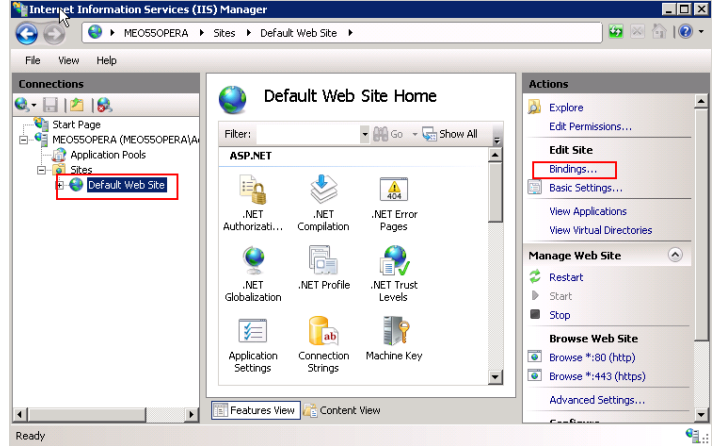

3. Click **Add**.

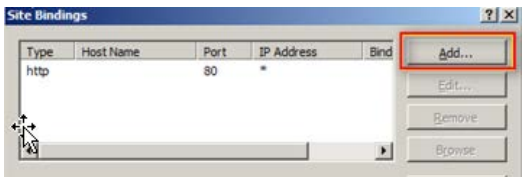

4. Change the Type to **https**, and then select the SSL certificate you just installed. Click **OK**.

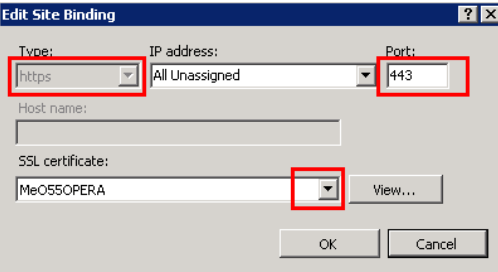

The binding for port 443 appears.

5. Click **Close**.

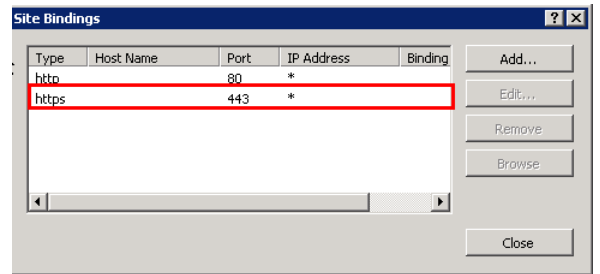